# **Οδηγίες χρήσης της υπηρεσίας Turnitin**

# **Εισαγωγή**

Το Turnitin είναι ένα λογισμικό ανίχνευσης αντιγραφής και λογοκλοπής ακαδημαϊκών εργασιών. Χρησιμοποιείται σε περισσότερα από 15.000 Εκπαιδευτικά Ιδρύματα σε 150 χώρες παγκοσμίως και δίνει τη δυνατότητα στο ακαδημαϊκό προσωπικό του Πανεπιστημίου Δυτικής Αττικής να επαληθεύει την αυθεντικότητα και την πρωτοτυπία των εργασιών των φοιτητών του.

Ο καθηγητής ανεβάζει τις εργασίες των φοιτητών του στο Turnitin και το εργαλείο συγκρίνει το περιεχόμενο αυτών των εργασιών με άλλες πηγές μέσα στη βάση δεδομένων του. Η βάση δεδομένων του Turnitin περιέχει πάνω από 45 δισεκατομμύρια ιστοσελίδες, 500 εκατομμύρια εργασίες φοιτητών και 130 εκατομμύρια άρθρα από 110 χιλιάδες επιστημονικά περιοδικά και βιβλία. Για κάθε εργασία το εργαλείο δίνει ένα ποσοστό ταυτοποίησης του περιεχομένου με άλλες ήδη δημοσιευμένες πηγές. Δίνεται έτσι η δυνατότητα στον καθηγητή να εξετάζει κατά πόσο το κείμενο που έχει επισημανθεί, αποτελεί κοινή γνώση ή αποτέλεσμα λογοκλοπής.

Η χρήση της υπηρεσίας θα πρέπει να γίνεται κυρίως για διπλωματικές εργασίες μεταπτυχιακών προγραμμάτων και διδακτορικές διατριβές. Λόγω των περιορισμένων αδειών χρήσης, προτείνεται οι Διδάσκοντες να μην κάνουν διαθέσιμους τους πόρους του Turnitin προς τους φοιτητές (δηλαδή να μην κάνουν enroll φοιτητές στα μαθήματα), αλλά να ανεβάζουν οι ίδιοι τις –προς έλεγχο- εργασίες των φοιτητών τους.

Σημειώνεται ότι το Originality Report αναφέρει το ποσοστό λογοκλοπής καθώς και τις πηγές από τις οποίες έχει προέλθει. Η τελική κρίση όσο αφορά την αξιολόγηση της αναφοράς θα πρέπει πάντα να γίνεται από τον Διδάσκοντα.

(Τurnitin) Συμφωνία Αδειοδότησης Τελικού Χρήστη (End-User License Agreement/EULA) : [https://wiki.noc.uniwa.gr/lib/exe/fetch.php?media=eula\\_turnitin-greek\\_translation.pdf](https://wiki.noc.uniwa.gr/lib/exe/fetch.php?media=eula_turnitin-greek_translation.pdf)

#### **Που απευθύνεται**

Απευθείας πρόσβαση στην υπηρεσία Turnitin παρέχεται μόνο στο μόνιμο εκπαιδευτικό προσωπικό (μέλη ΔΕΠ/ΕΤΕΠ/ΕΔΙΠ). Οι υπόλοιπες κατηγορίες προσωπικού μπορούν να κάνουν χρήση της υπηρεσίας μέσω των ιδρυματικών πλατφορμών eclass.uniwa.gr & moodle.uniwa.gr. Επισημαίνεται ότι η υπηρεσία ΔΕΝ παρέχεται σε φοιτητές.

Συμπληρωματικά στην διεύθυνση:

[https://wiki.noc.uniwa.gr/lib/exe/fetch.php?media=eclass\\_assignment\\_turnitin\\_guide.pdf](https://wiki.noc.uniwa.gr/lib/exe/fetch.php?media=eclass_assignment_turnitin_guide.pdf) υπάρχουν οδηγίες δημιουργίας άσκησης στην πλατφόρμα eclass.uniwa.gr με χρήση του Turnitin.

# **Υποστήριξη**

Για πληροφορίες μπορείτε να επικοινωνείτε μαζί μας στην διεύθυνση: **turnitin@uniwa.gr**

Για τεχνικές απορίες/προβλήματα για το Turnitin μπορείτε:

- είτε να επισκεφτείτε την σελίδα:<https://supportcenter.turnitin.com/s/>
- είτε να επικοινωνήσετε (μέσω email) με την τεχνική υποστήριξη του turnitin (email: **tiisupport@turnitin.com**).

**Σημείωση:** Η επικοινωνία με το turnitin support θα πρέπει να είναι στα Αγγλικά.

### **Είσοδος στο Turnitin**

Για την είσοδό σας στο Turnitin θα πρέπει να μεταβείτε στη σελίδα [www.uniwa.gr/turnitin](http://www.uniwa.gr/turnitin) και να κάνετε κλικ στο "Είσοδος στο Turnitin". Το σύστημα θα σας οδηγήσει την SSO σελίδα του Πανεπιστημίου όπως θα πρέπει να καταχωρήσετε τα στοιχεία του υπάρχοντος ιδρυματικού λογαριασμού σας.

Εναλλακτικά μπορείτε στο browser σας να πληκτρολογήσετε την διεύθυνση: <http://turnitin.uniwa.gr>

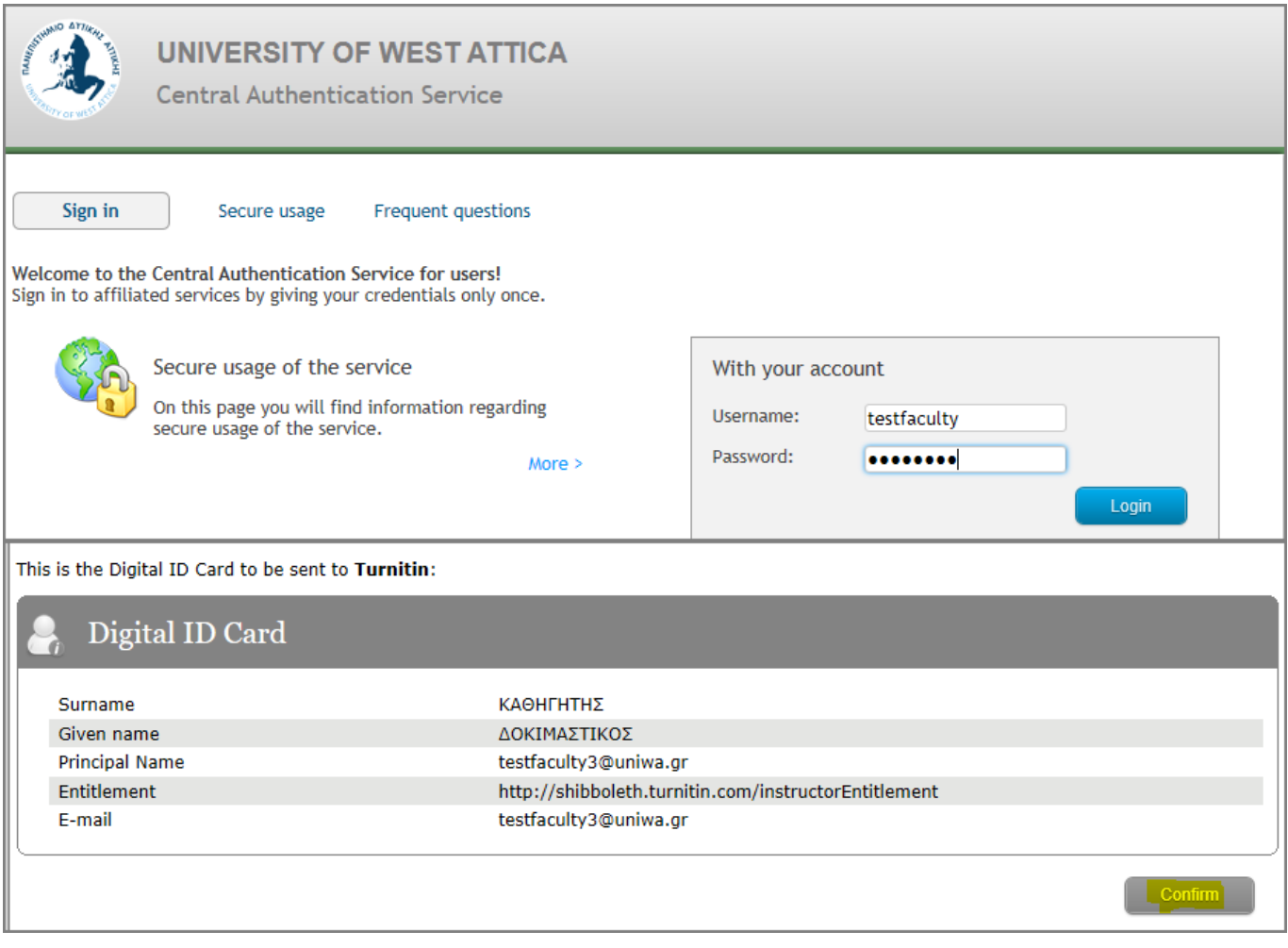

Εφόσον είναι η 1η φόρα που κάνετε είσοδο στο turnitin ενδεχομένως να σας ζητηθεί να καταχωρήσετε κάποια πληροφοριακά στοιχεία (πχ ονοματεπώνυμο & τηλέφωνο).

# **Προσθήκη Μαθήματος (Class)**

Για να μπορείτε να ανεβάζετε στο Turnitin εργασίες προς έλεγχο, θα πρέπει πρώτα να δημιουργήσετε μαθήματα στο πλαίσιο των οποίων ανήκουν μία ή περισσότερες εργασίες. Για να δημιουργήσετε ένα νέο μάθημα κάντε κλικ στο κουμπί "Add Class".

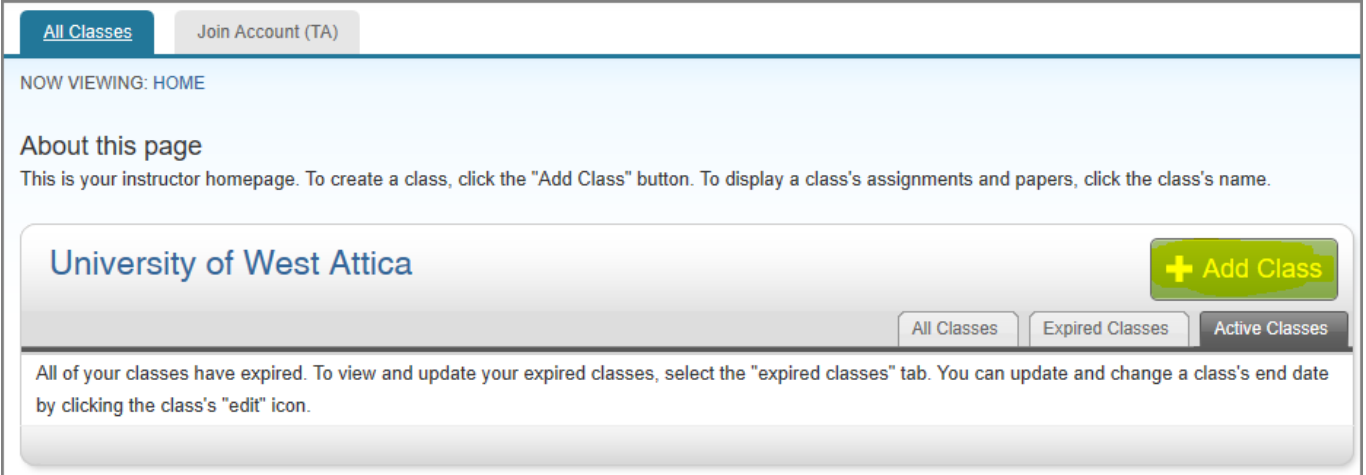

Στη σελίδα που θα εμφανιστεί, επιλέξτε ως "Class Type" το "Standard". Εισάγετε τον τίτλο του μαθήματος "Class Name" ένα "Enrollment password", τον επιστημονικό τομέα του μαθήματος(πχ Philosophy) και το επιπεδο των φοιτητών(προπτυχιακοί,απόφοιτοι,μεταπτυχιακοί, κλτ).

Το Enrollment password είναι ο κωδικός του μαθήματος και δίνεται στους φοιτητές για να μπορέσουν να κάνουν εγγραφή(enroll) στο μάθημα που έχετε δημιουργήσει. Τα "start\_date" και "end\_ date" είναι οι ημερομηνίες έναρξης και λήξης του μαθήματος που έχετε δημιουργήσει. Η προκαθορισμένη περίοδος ισχύς για κάθε μάθημα (class) είναι 6 μήνες. Εάν θέλετε μεγαλύτερο ή μικρότερο χρονικό διάστημα μπορείτε να αλλάξετε τις ημερομηνίες έναρξης ή λήξης.

Κάντε κλικ στο κουμπί "Submit" για να δημιουργηθεί το μάθημά σας.

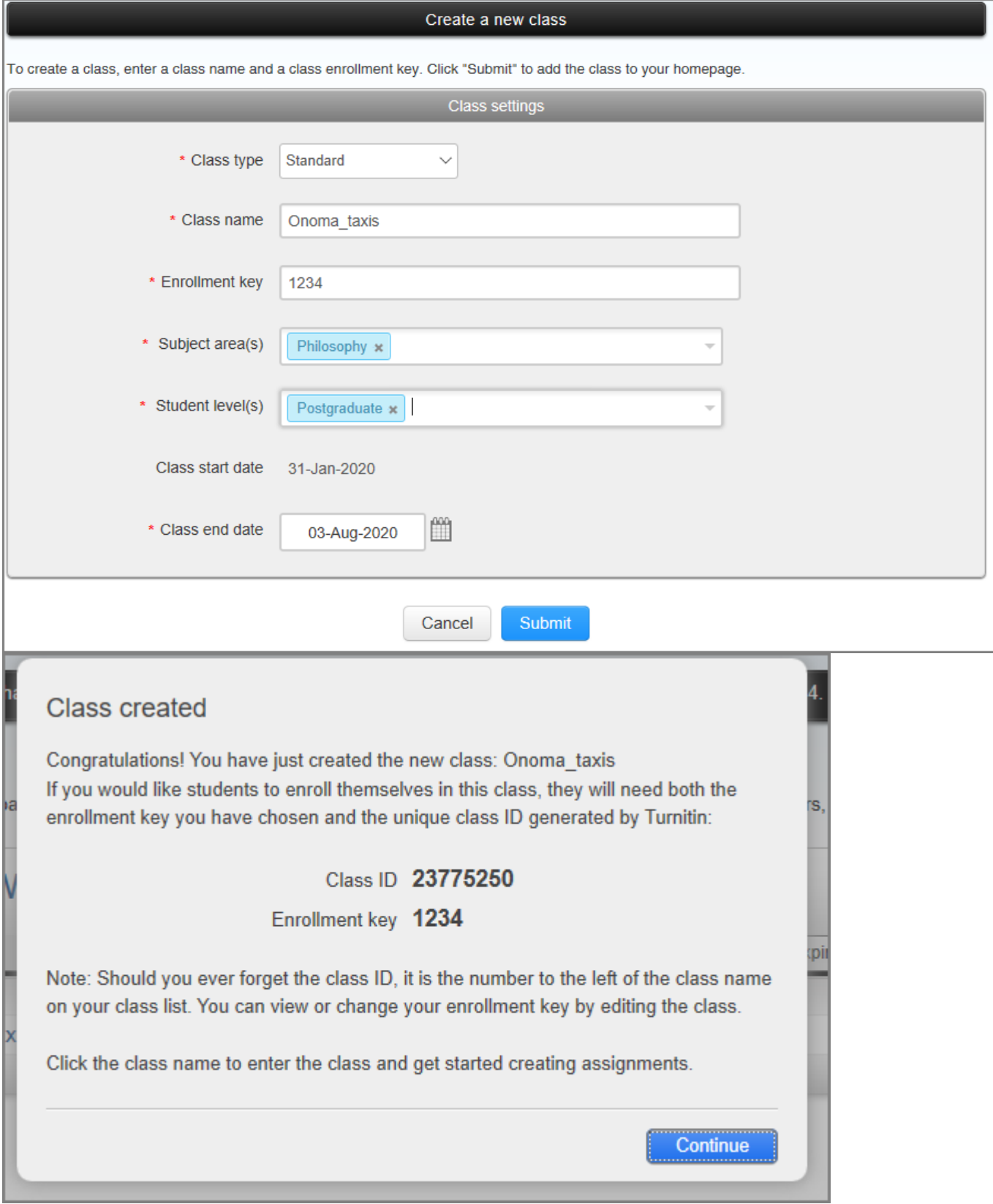

Οποιαδήποτε στιγμή μπορείτε να αλλάξετε αυτές τις επιλογές από τη λίστα μαθημάτων σας κάνοντας κλικ στο εικονίδιο "Edit".

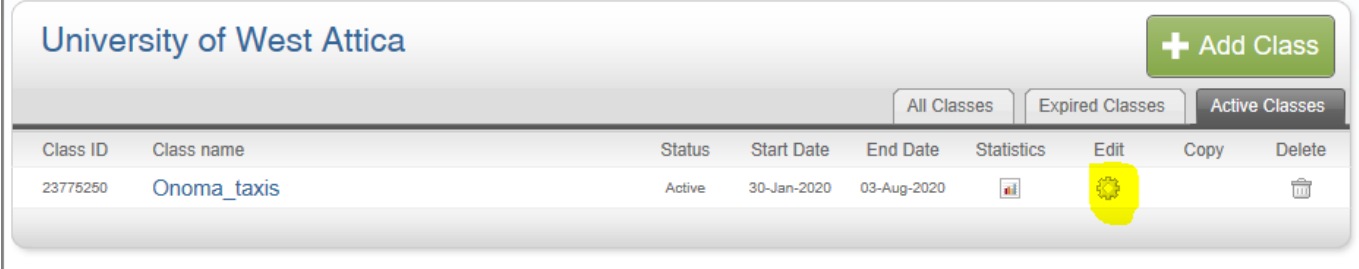

Από 26/9/2023 για την υποβολή ενός paper από τον διδάσκον είναι υποχρεωτική η δήλωση του φοιτητή που αφορά το paper. Συνεπώς είτε θα πρέπει ο φοιτητής να έχει κάνεις μόνος του enroll στην τάξη του διδάσκον, είτε να τον καταχωρήσει στην τάξη ο ίδιος ο διδάσκον.

#### **Εγγραφή(enroll) φοιτητή σε μάθημα από διδάσκον**

Για την εγγραφή(enroll) ενός φοιτητή σε ένα μάθημα από τον ίδιο τον διδάσκον η διαδικασία είναι η εξής:

Α) Ο διδάσκον επιλέγει την τάξη που έχει δημιουργήσει.

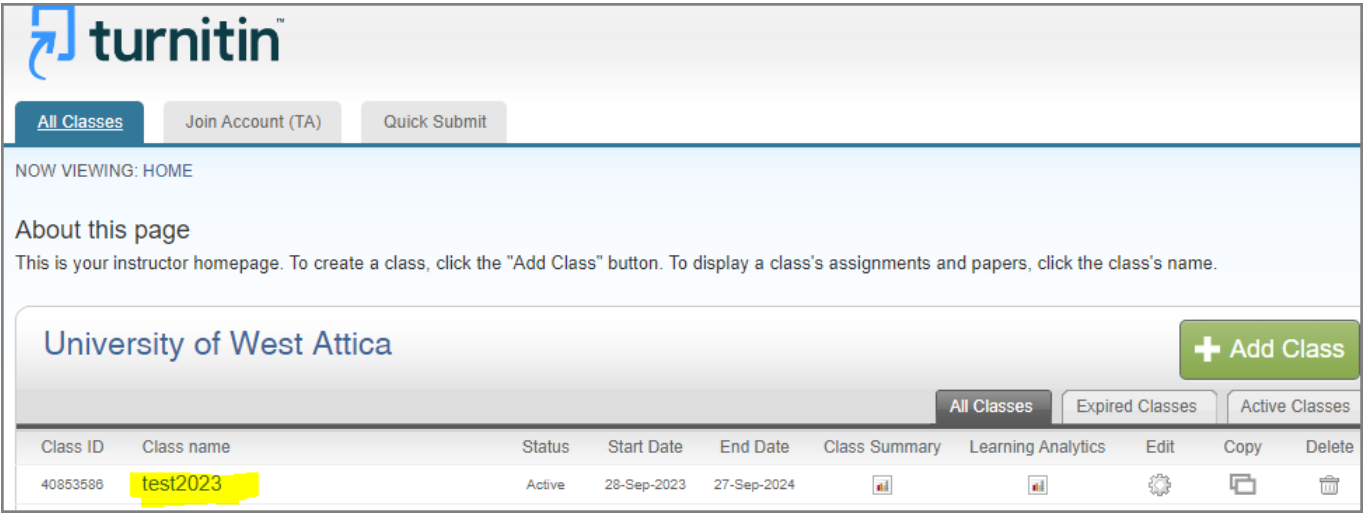

B) Πάνω αριστερά επιλέγει την καρτέλα "Students"

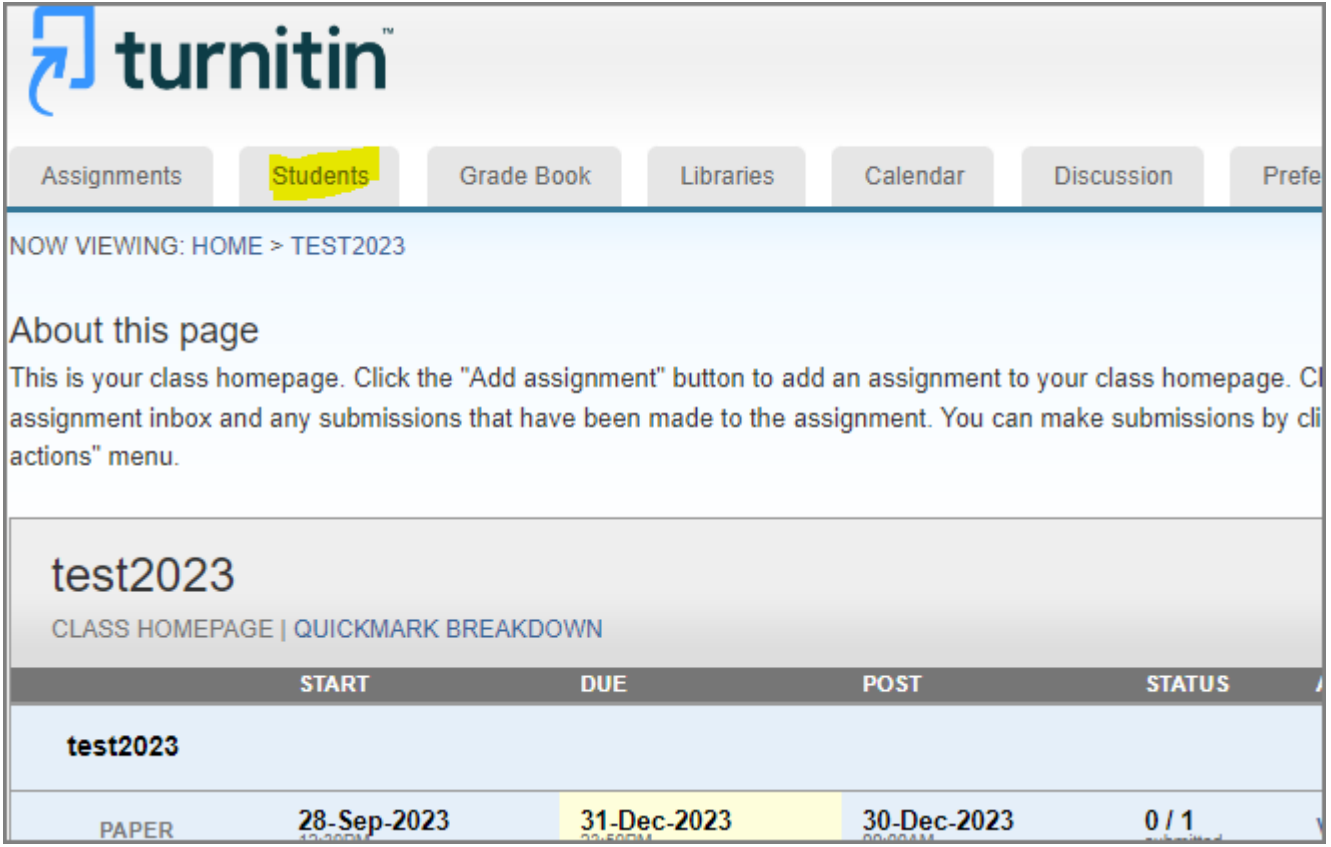

#### Γ) Στην νέα οθόνη επιλέγει το "Add Student"

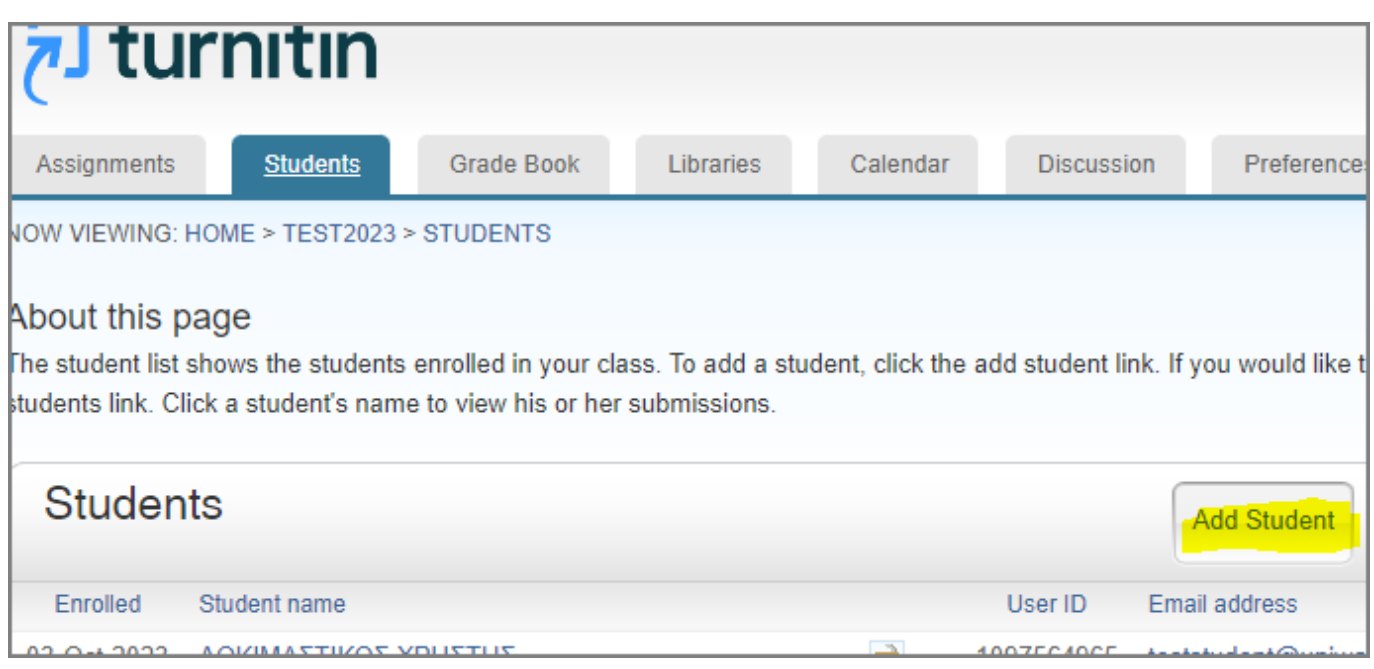

Δ) Καταχωρεί τα στοιχεία του φοιτητή και επιλέγει "Submit".

UNIWA NOC Documentation Wiki - https://wiki.noc.uniwa.gr/

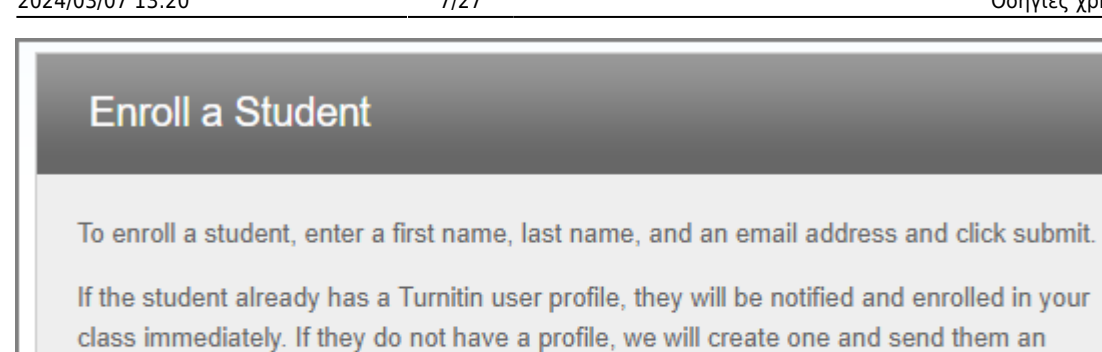

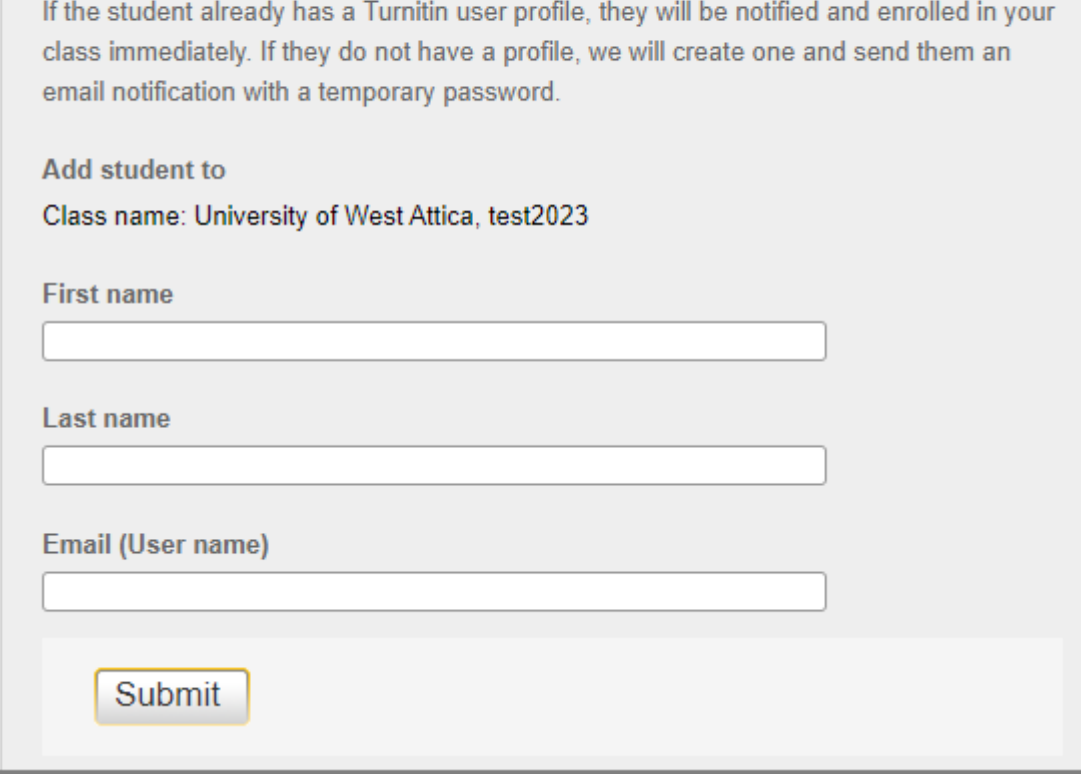

#### **Δημιουργία Εργασίας (Assignment)**

Αφού έχετε δημιουργήσει ένα μάθημα, μπορείτε να δημιουργήσετε μία εργασία (assignment), κάνοντας κλικ στο "Add Assignment", ώστε να μπορείτε είτε εσείς είτε οι φοιτητές να υποβάλετε αρχεία εργασιών.

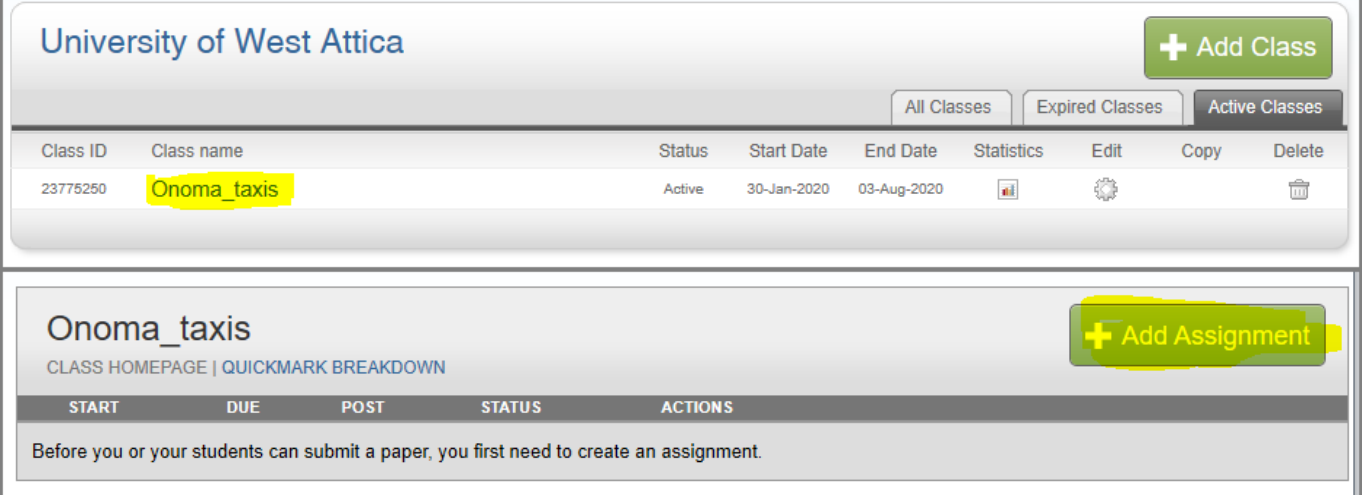

Εισάγετε ένα τίτλο "assignment title" και επιλέγετε ένα start και ένα due date. Οι ημερομηνίες start και due date ορίζουν το χρονικό διάστημα κατά το οποίο μπορούν να υποβάλλονται εργασίες.

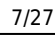

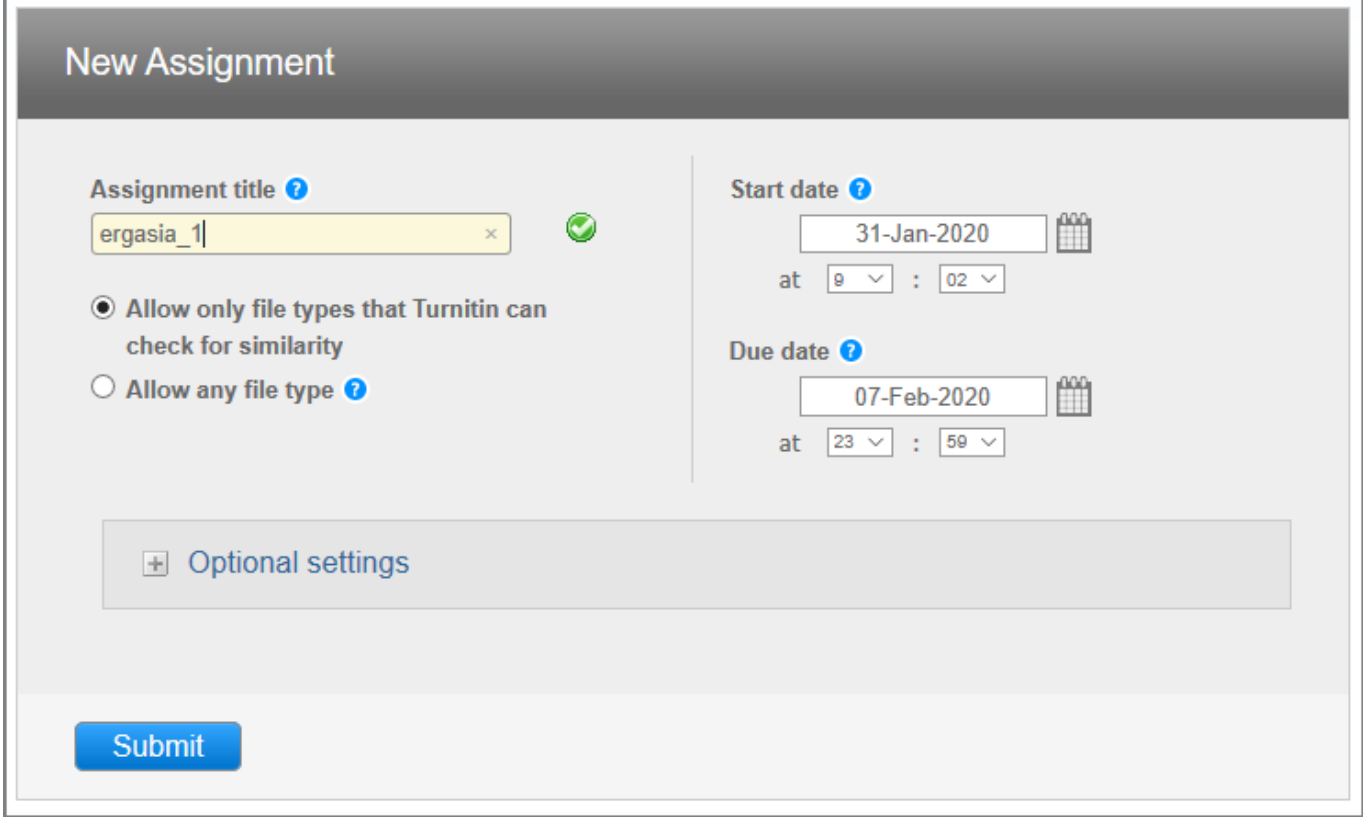

Τα Originality Reports μπορούν να δημιουργηθούν μόνο για τους παρακάτω τύπους αρχείων: Microsoft Word® (DOC and DOCX), Corel WordPerfect®, HTML, Adobe PostScript®, Plain text (TXT), Rich Text Format (RTF), Portable Document Format (PDF), OpenOffice (ODT), Hangul (HWP), Powerpoint (PPT) & Google Docs via Google Drive.

Εάν θέλετε να ανεβάσετε ένα αρχείο διαφορετικό από τους παραπάνω τύπους αρχείων, μπορείτε κατά την δημιουργία της εργασίας να επιλέξετε "Allow any file type". Σε αυτή την περίπτωση υπάρχει η πιθανότητα το Τurnitin να μην μπορέσει να δημιουργήσει Originality Report για τον τύπο αρχείου που χρησιμοποιήσατε.

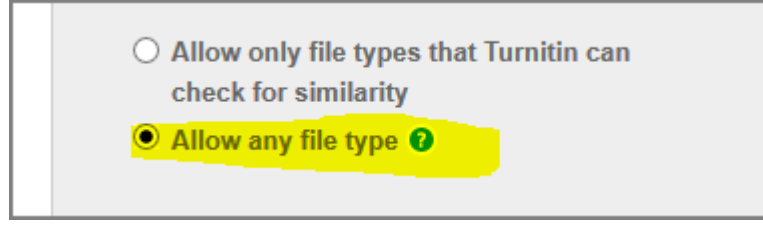

Υπάρχει η δυνατότητα να μην γίνεται μόνιμη αποθήκευση των εργασιών.

Αν θέλετε απλώς να ελέγξετε το ποσοστό ομοιότητας μίας εργασίας ώστε να τη βελτιώσετε χωρίς αυτή να αποθηκευτεί μόνιμα στην βάση του Turnitin θα πρέπει να πάτε στα Optional Settings στην επιλογή "Submit Papers to" και να επιλέξετε το "No repository".

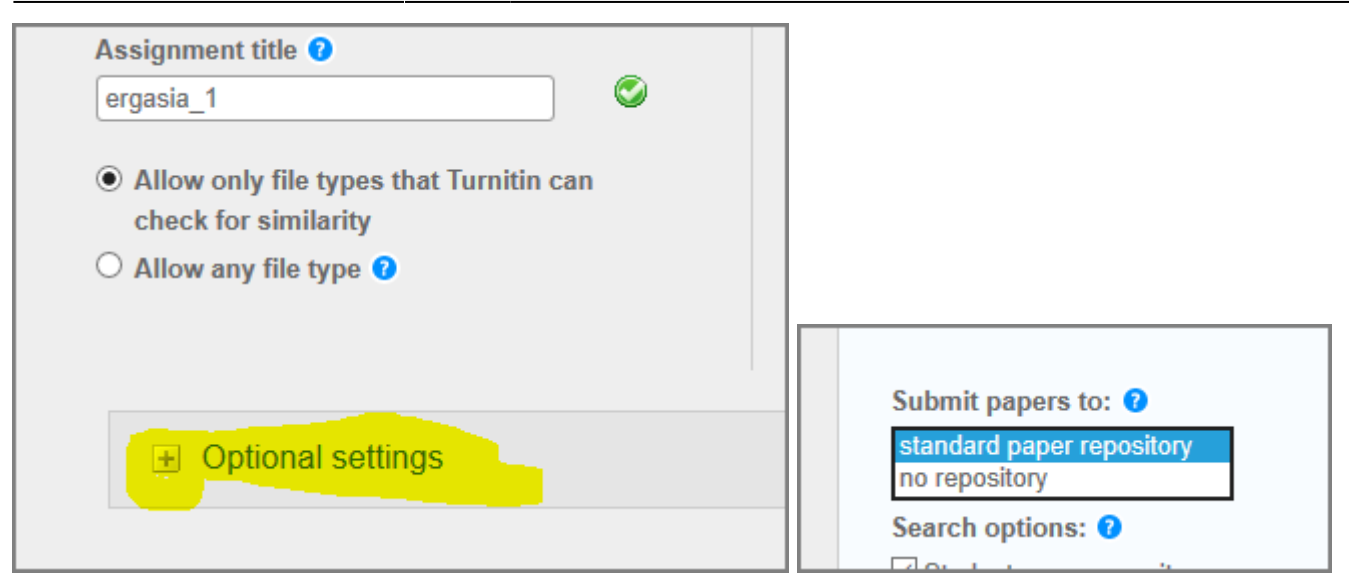

Τέλος, κάνετε κλικ στο κουμπί "Submit" για να δημιουργήσετε την εργασία(Assignment)

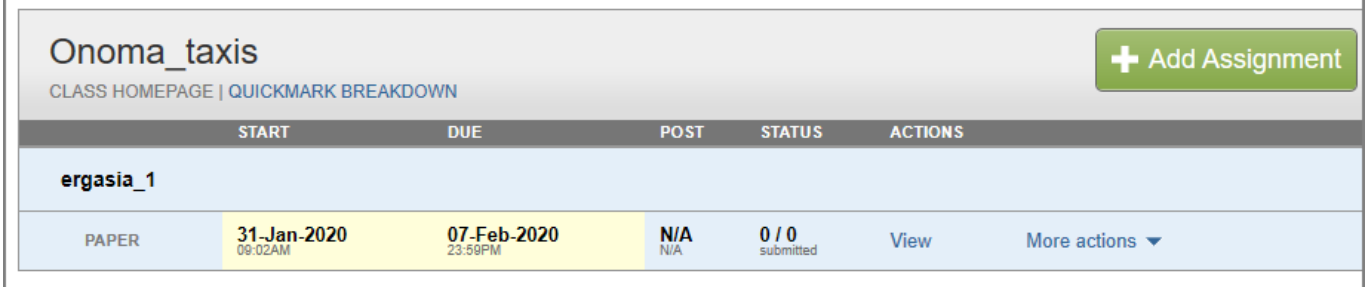

# **Υποβολή μιας Εργασίας**

Αφού έχετε δημιουργήσει ένα ή περισσότερα αντικείμενα τύπου assignment μπορείτε πλέον να υποβάλλετε εργασίες προς έλεγχο. Κάντε κλικ στο σύνδεσμο "View" (ή από το more actions στο κουμπί "Submit").

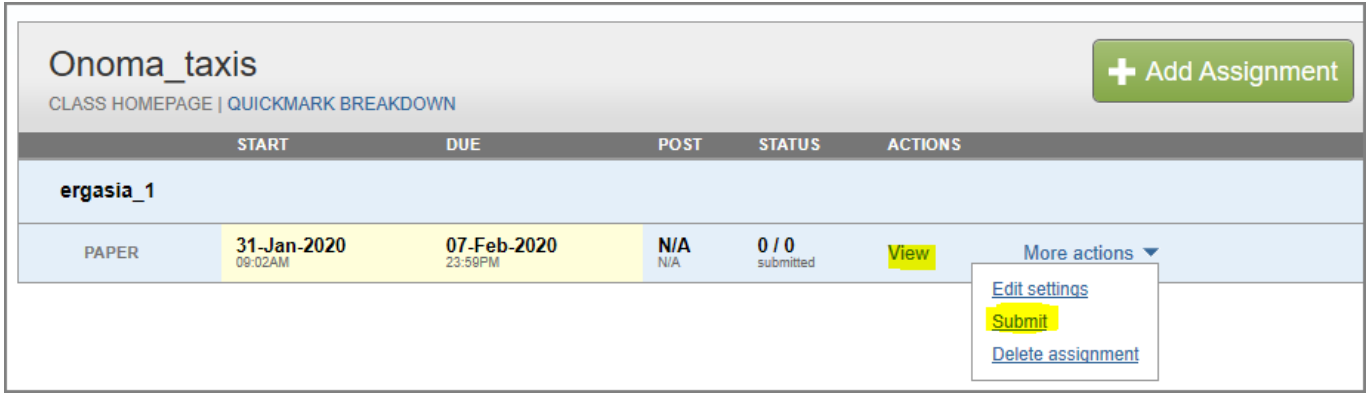

Στην συνέχεια επιλέγετε το κουμπί "Submit File".

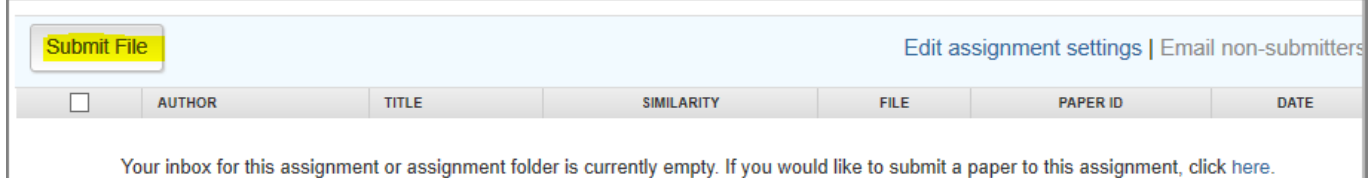

Στο παράθυρο που ανοίγει, στο πεδίο author's name επιλέγετε κάποιον από τους μαθητές που είναι ήδη enrolled στο μάθημα σας. Επίσης, καταχωρείτε έναν τίτλο για την εργασία και επιλέγετε τον τρόπο με τον οποίον θα κάνετε upload την εργασία.

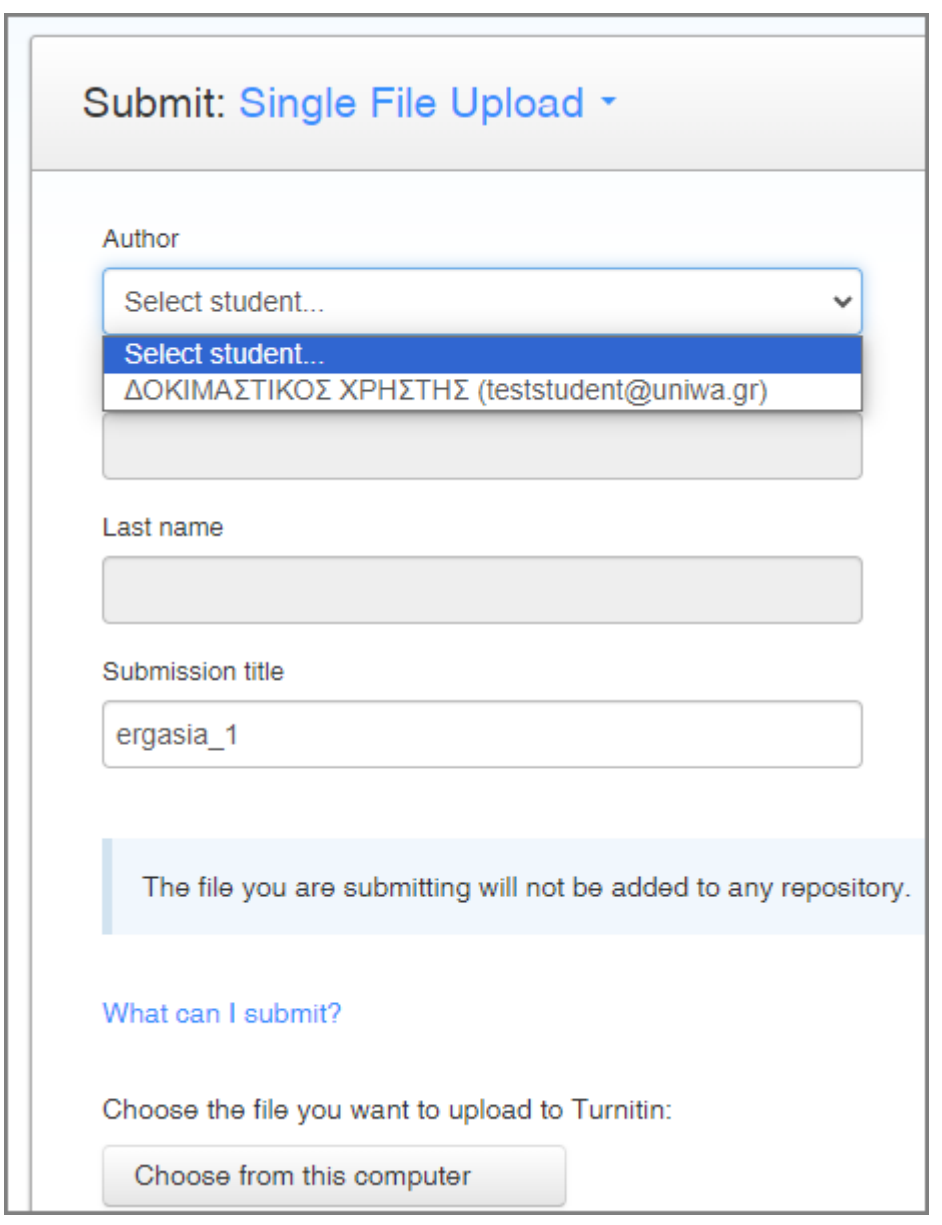

Οι τύποι των αρχείων που υποστηρίζονται είναι οι: Microsoft Word® (DOC and DOCX), Corel WordPerfect®, HTML, Adobe PostScript®, Plain text (TXT), Rich Text Format (RTF), Portable Document Format (PDF), OpenOffice (ODT), Hangul (HWP), Powerpoint (PPT) & Google Docs via Google Drive.

Το αρχείο δεν πρέπει να ξεπερνάει τα 100MB. Επίσης, αρχεία που είναι κλειδωμένα με password ή κρυπτογραφημένα δεν μπορούν να υποβληθούν στο Turnitin.

Τέλος, κάνετε κλικ στο κουμπί "Upload".

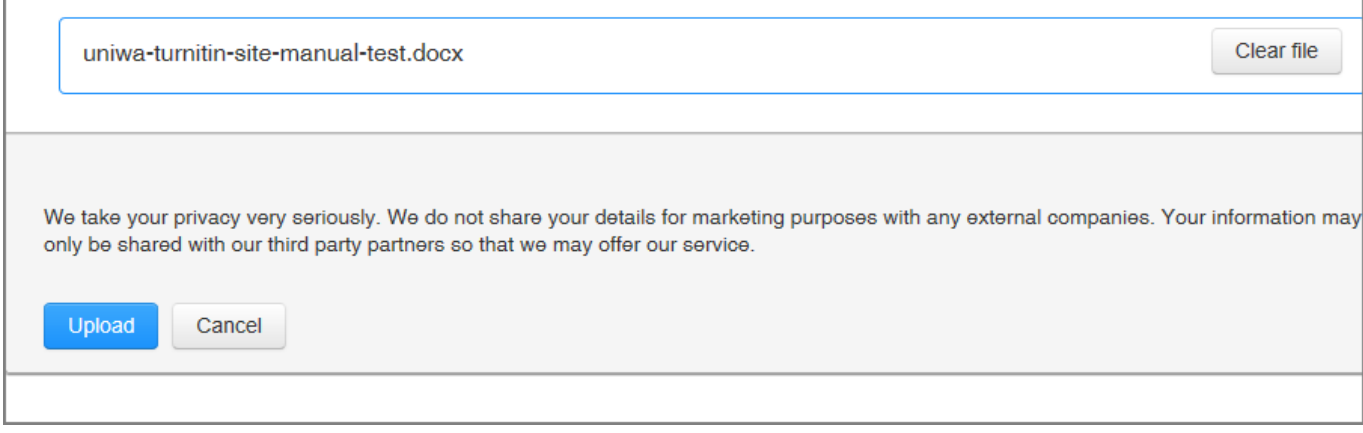

Πριν την οριστική υποβολή μιας εργασίας θα ζητηθεί επιπλέον επιβεβαίωση.

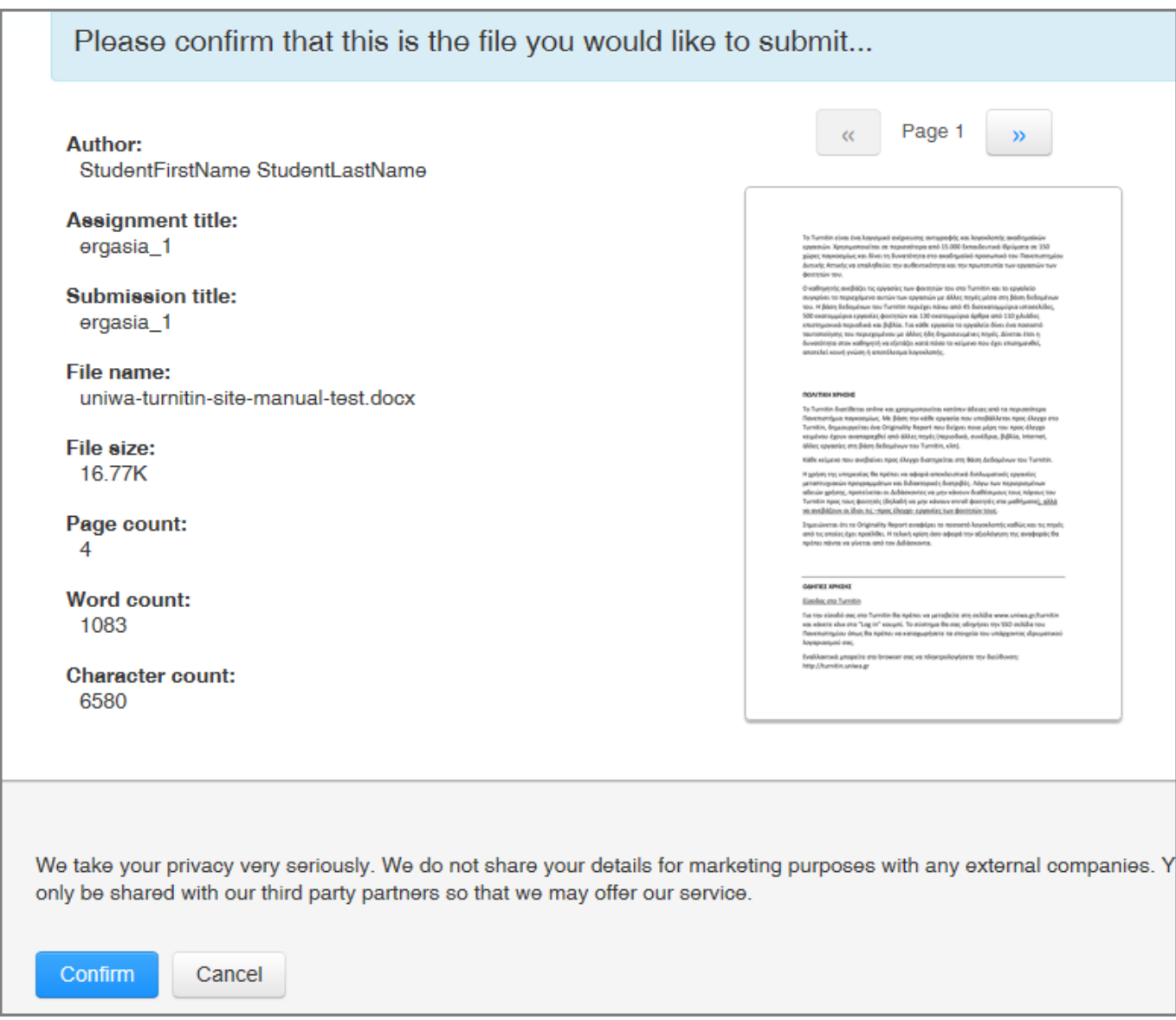

### **Originality Reports**

Για να δείτε το Originality Report κάνετε κλικ στο εικονίδιο που υπάρχει δίπλα από το ποσοστό του similarity. (Αν το εικονίδιο είναι γκρι σημαίνει ότι το report δεν έχει ακόμα δημιουργηθεί, σε αυτήν

#### περίπτωση δοκιμάστε ένα refresh της σελίδας).

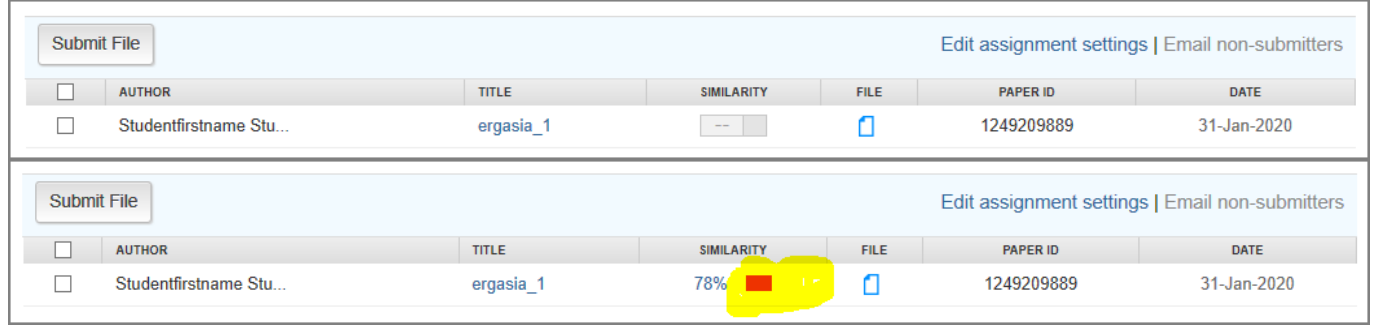

Στο παράθυρο που θα ανοίξει, στη δεξιά στήλη μπορείτε να δείτε τις πηγές με τις οποίες υπάρχει ομοιότητα σε κάποιο σημείο της εργασίας.

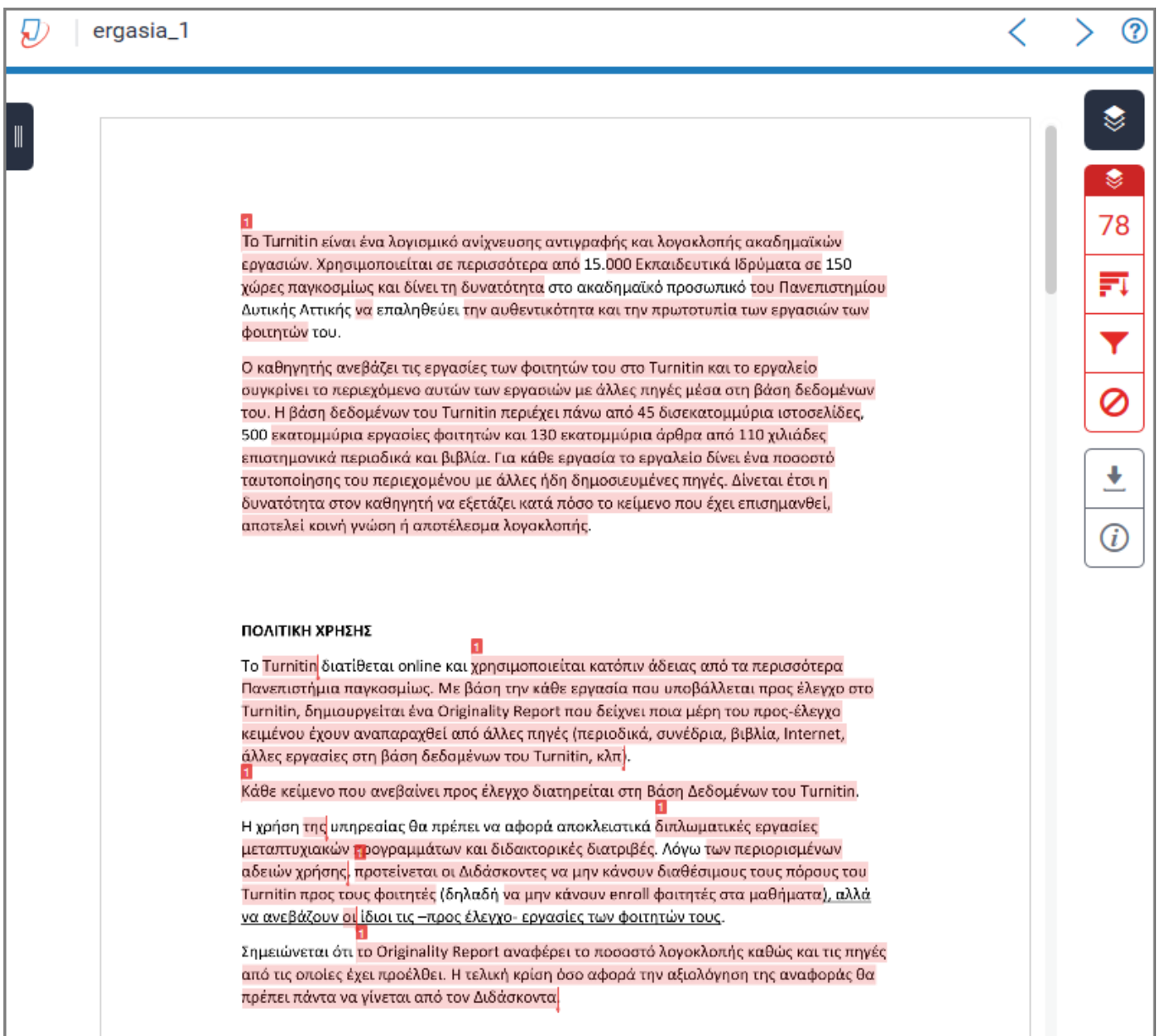

![](_page_12_Picture_3.jpeg)

Μπορείτε να αποκλείσετε κάποιες από αυτές τις πηγές κάνοντας κλικ στο κουμπί "Exclude Sources" που βρίσκετε στο κάτω μέρος της στήλης με τις πηγές. Αφού επιλέξετε τις πηγές που θέλετε να αποκλειστούν κάνετε κλικ στο κουμπί "Exclude (#)". Αν οι πηγές που αποκλείσατε επηρεάζουν το ποσοστό ομοιότητας, τότε αυτό θα αλλάξει.

![](_page_13_Picture_18.jpeg)

![](_page_14_Picture_53.jpeg)

# **Mηχανισμός Flags**

Από τον Σεπτέμβριου του 2020 στην συνδρομή του Πανεπιστημίου έχει προστεθεί ο μηχανισμός Flags. Πρακτικά στο πάνελ που εμφανίζεται στα δεξιά του report μπορείτε να δείτε το σύμβολο μιας σημαίας.

Σύμφωνα με την Turnitin ένας από τους πιο συνηθισμένους τρόπους με τους οποίους οι φοιτητές/μαθητές προσπαθούν να αποφύγουν τον έλεγχο ομοιότητας είναι μέσω τροποποιήσεων κειμένου όπως η χρήση κειμένου σε λευκό ή η αντικατάσταση χαρακτήρων ή συμβόλων από άλλο αλφάβητο.

Η νέα δυνατότητα επιτρέπει στους εκπαιδευτές να αναγνωρίζουν εύκολα πότε οι φοιτητές/μαθητές έχουν τροποποιήσει το κείμενο κατά τέτοιο τρόπο ώστε να παρακάμψουν τον έλεγχο.

Πληροφορίες για τον μηχανισμό αυτό θα βρείτε στην διεύθυνση:

#### <https://help.turnitin.com/integrity/instructor/flags.htm>

![](_page_15_Picture_51.jpeg)

### **Αμεση Υποβολή - Quick Submit**

Για τους διδάσκοντες που επιθυμούν **την άμεση υποβολή ενός paper** χωρίς την σύνδεση με κάποιο φοιτητή υπάρχει η δυνατότητα του Quick Submit.

Η συγκεκριμένη επιλογή δεν είναι από default ενεργοποιημένη σε κάθε χρήστη και θα πρέπει να την ενεργοποιήσει ο ίδιος μέσα από το περιβάλλον του Turnitin. Η διαδικασία είναι ιδιαίτερα απλή και περιγράφεται παρακάτω:

Α) Ο διδάσκον κάνει Login στο Turnitin Portal και επιλέγει την καρτέλα με τις ρυθμίσεις του λογαριασμού του. Στην καρτέλα αυτή επιλέγει την ενεργοποίηση του Quick submit.

![](_page_16_Picture_3.jpeg)

![](_page_16_Picture_25.jpeg)

Β) Κάτω αριστερά πατάει το κουμπί "Submit" για την αποθήκευση της επιλογής του.

Γ) Πλέον θα εμφανιστεί στην κεντρική οθόνη, η επιλογή "Quick Submit".

![](_page_17_Picture_2.jpeg)

Η χρήση του "Quick Submit" περιλαμβάνει τα παρακάτω βήματα:

Α) Ο διδάσκον επιλέγει από την κεντρική οθόνη, την επιλογή "Quick Submit".

![](_page_17_Picture_58.jpeg)

Β) Επιλέγει με βάση ποιες databases θα γίνει ο έλεγχος του paper.

![](_page_17_Picture_7.jpeg)

![](_page_18_Picture_22.jpeg)

Γ) Ανεβάζει το προς έλεγχο paper.

no repository

Submit

![](_page_19_Picture_58.jpeg)

### **Δημιουργία εργασίας τύπου Turnitin στην Πλατφόρμα eClass**

Αναλυτικές οδηγίες δημιουργίας άσκησης τύπου Turnitin στην πλατφόρμα eclass.uniwa.gr θα βρείτε στον εξής οδηγό: [https://wiki.noc.uniwa.gr/lib/exe/fetch.php?media=eclass\\_assignment\\_turnitin\\_guide.pdf](https://wiki.noc.uniwa.gr/lib/exe/fetch.php?media=eclass_assignment_turnitin_guide.pdf)

# **Μόνιμη Διαγραφή Καταχώρησης(Paper) από Βάση Turnitin**

Η διαδικασία για την μόνιμη διαγραφή ένος Paper από την βάση του Turnitin έχει ως εξής:

Α) Στην περίπτωση που η υποβολή έχει γίνει μέσω του web portal του Turnitin, τότε

- ο χρήστης θα πρέπει να μεταβεί στο σχετικό assignment(άσκηση) και να επιλέξει το Paper που θέλει να διαγράψει.
- στο μένού "Delete" θα πρέπει να επιλέξει την επιλογή "Request permanent deletion"

2024/03/07 13:20 21/27 Οδηγίες χρήσης της υπηρεσίας Turnitin testassignment **INBOX I NOW VIEWING: NEW PAPERS ▼** Submit File Edit assignment settings | Email non-submitters Delete  $\blacktriangledown$ Download  $\blacktriangledown$ Move To.. You have selected 1 paper(s) on this page AUTHOR TITLE FILE Remove From Inbox **SIMILARITY** PAPER ID  $\Box$ Request permanent de Ō 180963498  $\frac{1}{15+1}$  22 ✓ **Test Test** test 100%

στο παράθυρο που θα εμφανιστεί, να επιλέξει το "Continue"

![](_page_20_Picture_70.jpeg)

έπειτα να επιλέξει μια αιτιολογία για την διαγραφή και να επιλέξει το "Continue"

![](_page_21_Picture_23.jpeg)

τέλος να γράψει την λέξη "DELETE" και να επιλέξει το "Confirm".

![](_page_22_Picture_40.jpeg)

Μετά το τελευταίο βήμα, θα σταλεί αυτόματα αίτημα στον ιδρυματικό υπεύθυνο για το Τurnitin για την διαγραφή του συγκεκριμένου Paper.

Β) Στην περίπτωση που η υποβολή έχει γίνει μέσω κάποια πλατφόρμας (eclass/moodle), η διαδικασία είναι παρόμοια και:

- ο χρήστης θα πρέπει να μεταβεί στο σχετικό assignment(άσκηση) στο eclass/moodle και να επιλέξει το Paper που θέλει να διαγράψει.
- στις τρεις κουκίδες δεξιά θα πρέπει να επιλέξει την επιλογή "Request permanent deletion"

![](_page_23_Picture_29.jpeg)

στο παράθυρο που θα εμφανιστεί, να επιλέξει το "Continue"

![](_page_23_Picture_30.jpeg)

έπειτα να επιλέξει μια αιτιολογία για την διαγραφή και να επιλέξει το "Continue"

![](_page_24_Picture_19.jpeg)

τέλος να γράψει την λέξη "DELETE" και να επιλέξει το "Confirm".

![](_page_25_Picture_68.jpeg)

Μετά το τελευταίο βήμα, θα σταλεί αυτόματα αίτημα στον ιδρυματικό υπεύθυνο για το Τurnitin για την διαγραφή του συγκεκριμένου Paper.

> Από τις αρχές του 2023, η τεχνική υποστήριξη του Turnitin **δεν δέχεται** αιτήματα για διαγραφές εργασιών από την βάση της. Πλέον οι διαγραφές θα πρέπει να γίνονται υποχρεωτικά μέσω της "αυτοματοποιημένης" διαδικασίας που περιγράφεται παραπάνω.

Αν έχει γίνει ήδη διαγραφή του Paper από το Turtitin Inbox (οπότε δεν μπορεί να ακολουθηθεί η παραπάνω διαδικασία της μόνιμης διαγραφής), **θα πρέπει να σταλεί αίτημα στο Turnitin Support (tiisupport@turnitin.com) ζητώντας την επαναφορά (restore) του paper που έχει διαγραφεί**.

Αφού το αίτημα εξυπηρετηθεί από το Turnitin Support, και το Paper εμφανιστεί στο Turnitin Inbox, τότε θα πρέπει να ακολουθηθεί η διαδικασία της "Μόνιμης" διαγραφής.

UNIWA NOC Documentation Wiki - https://wiki.noc.uniwa.gr/

# **Χρήσιμοι σύνδεσμοι**

Περισσότερες πληροφορίες σχετικά με την υπηρεσία Turnitin είναι διαθέσιμες στις παρακάτω ιστοσελίδες:

- <https://www.turnitin.com/self-service/support-wizard.html>
- <https://help.turnitin.com/new-links.htm>
- <https://www.youtube.com/channel/UCG9mtsMkQaDDq3PSxa5zMEA>
- <https://www.youtube.com/user/TurnitinAcademy>

From: <https://wiki.noc.uniwa.gr/> - **UNIWA NOC Documentation Wiki**

Permanent link: **[https://wiki.noc.uniwa.gr/doku.php?id=turnitin\\_manual](https://wiki.noc.uniwa.gr/doku.php?id=turnitin_manual)**

Last update: **2023/10/04 09:21**

![](_page_26_Picture_11.jpeg)